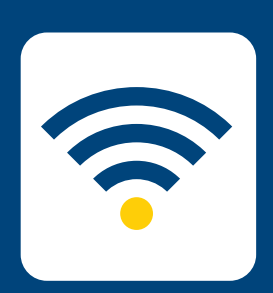

## SETUP WIRI HOW-TO WIRELESS

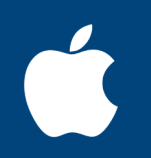

## FOR macOS

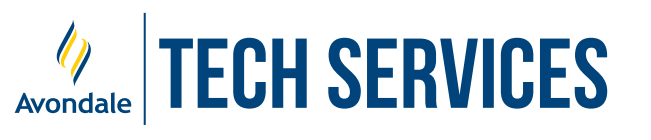

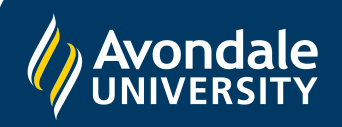

## SETUP AVONDALE WI-FI SETUP AVONDALE WI-FI

*for macOS 10.14 and above For macOS 11 and above*

STEP 1

Firstly, click on the 'Wi-Fi' symbol on the menu bar, then select 'Avondale' from the list of available Wi-Fi networks.

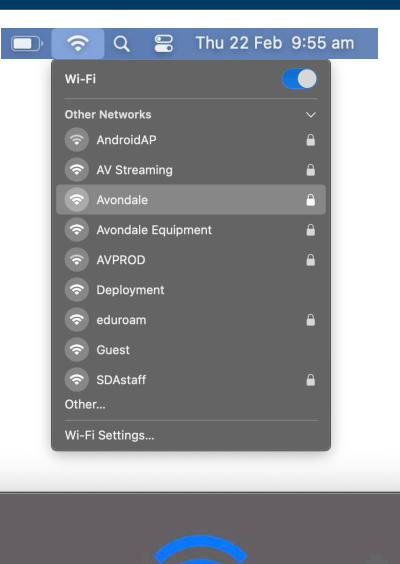

STEP  $\overline{2}$ 

> STEP 3

Type in your email address and password and click 'Join'.

Click 'Continue', enter your Computer Administrator password and click 'Update

*certificate by clicking 'Show Certificate'.*

*This certificate ensures a secure connection with* 

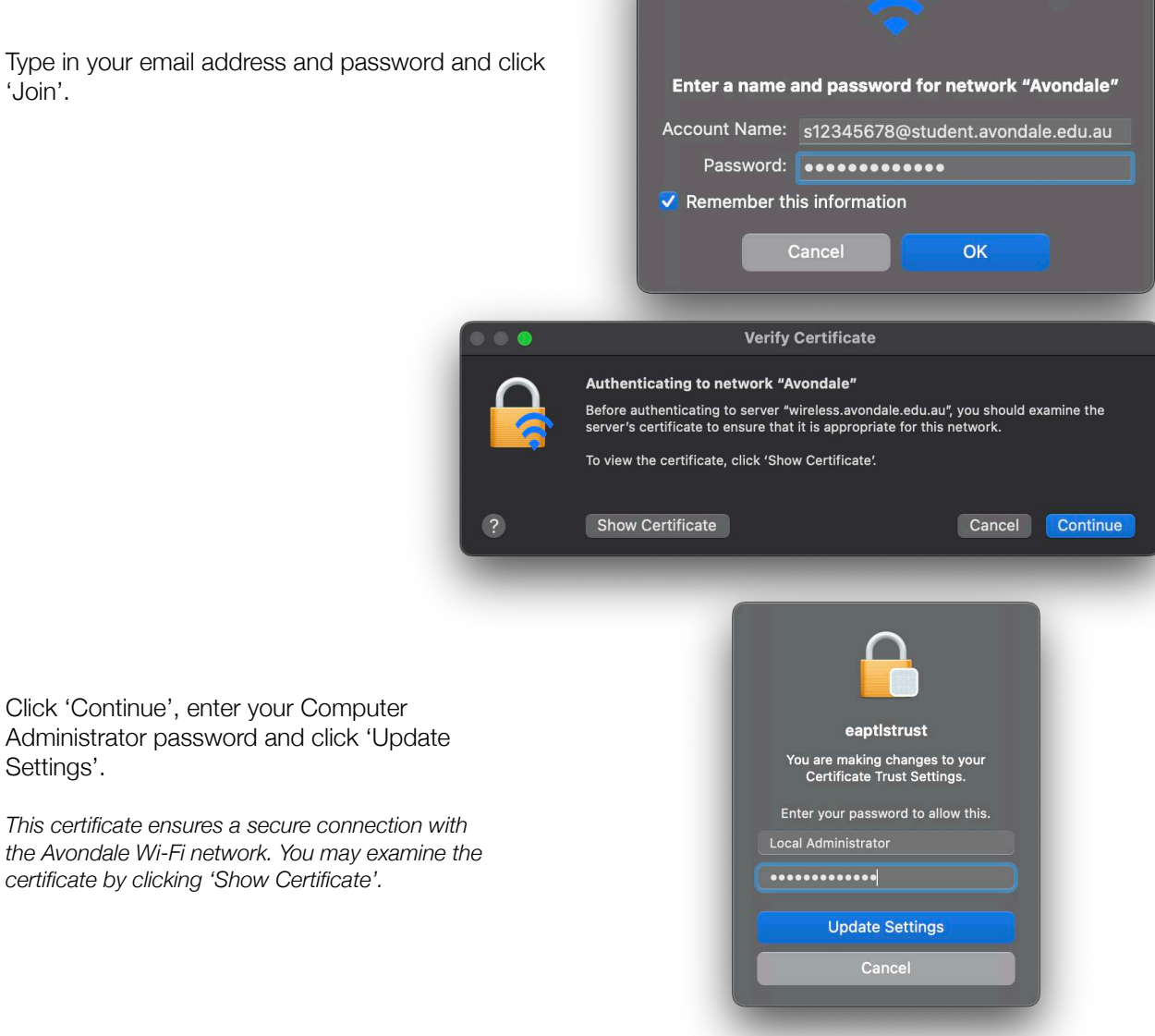

You should now be successfully connected to the Avondale Wireless Network!

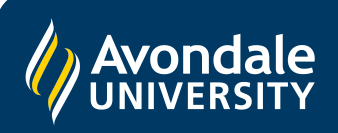

Settings'.

If you followed these instructions and still cannot join the Avondale network, please contact IT Services via email: ServiceDesk@avondale.edu.au